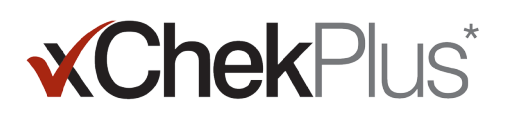

### Пожалуйста, прочитайте перед началом работы

Во время установки, у Вас будет возможность конвертировать существующие базы данных в хChekPlus\*.

- Существующая база данных должна быть версии хChek\* 3.3. Если база данных более ранней версии, обратитесь за помощью в Службу технической поддержки или к торговому представителю.
- Сделайте копию базы данных перед конвертацией в xChekPlus.
- Если база данных большая, ее конвертация может занять несколько часов. Компания IDEXX рекомендует экспортировать результаты последних исследований в базу данных меньшего размера, сначала преобразовать эту базу данных и затем преобразовать более старые данные. Для получения инструкций см. раздел «Преобразование баз данных после установки» на странице 3 настоящего документа.
- Изменились некоторые коды тестов. Чтобы преобразовать эти тесты и связанные с ними данные, необходимо вручную выбрать новый код теста во время преобразования базы данных (см. шаг 11 ниже в разделе «Установка программного обеспечения xChekPlus\* из Интернета»). Обратитесь к Руководству пользования программой с сокращенным синтаксисом кодирования для сортировки тестируемых образцов на странице 5 данного документа для получения списка старых и новых кодов.

Внимание: xChekPlus не поддерживает все пользовательские тесты, которые могут иметься в Вашей базе данных. Пожалуйста, обратитесь в Службу технической поддержки или к торговому представителю, если у вас есть вопросы.

#### Установка программного обеспечения

- 1. Закройте все другие программы на вашем компьютере.
- $2.$ Вставьте компакт-диск с xChekPlus\* в дисковод.
- 3. На рабочем столе Windows\* щелкните дважды по значку Мой компьютер/My Computer (или Компьютер/Computer, в зависимости от версии Windows\*).
- 4. Дважды щелкните ярлык дисковода. Содержимое компакт-диска будет отображено на экране.
- 5. Дважды щелкните по файлу **Setup.exe**, чтобы запустить мастер установки программы.
- б. Перейдите в следующем разделе к шагу 3.

### Чтобы установить программу xChekPlus\* из Интернета:

- 1. Следуйте инструкциям на сайте idexx.com/xchekplusdownload для загрузки файла xChekInstaller.exe на Ваш компьютер.
- 2. Закройте все другие программы на вашем компьютере, а затем дважды щелкните мышкой по xChekInstaller.exe на вашем компьютере для запуска мастера установки.
- 3. Следуйте инструкциям мастера установки для инсталляции программы.
	- а. При вопросе о диске и папке, куда нужно будет установить xChekPlus, IDEXX рекомендует установить по умолчанию C:\xChekPlus.
	- 6. Когда будет предложено выбрать, кто будет имеет доступ к программе, выбрав пункт "Все". Это разрешит доступ к программе любому зарегистрированному на этом компьютере пользователю. При выборе "Только я" позволит только Вам работать с программой.
- 4. После завершения установки, щелкните дважды значок xChekPlus на рабочем столе или выберите «Пуск», затем «Программы», затем «xChekPlus» из панели программ. Откроется окно для ввода пароля.
- 5. Если вы хотите установить пароль администратора, введите пароль сейчас, подтвердите его, а затем нажмите ОК.

Если вы установили пароль администратора, нужно будет вводить пароль, когда вы будете выполнять административные функции, такие как удаление языка или отчета.

Пароли чувствительны к регистру, должны иметь от 4 до 12 символов и могут состоять из цифр и букв.

Примечание: Если вы не хотите активировать пароль, нажмите кнопку «Отмена». Вы можете включить функцию пароля позже, выбрав «Параметры», затем «Управление системой безопасности».

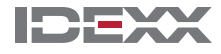

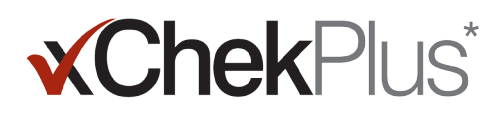

В диалоговом окне «Управление языками» выберите нужный язык, нажмите кнопку «Использовать по умолчанию», 6. а затем нажмите кнопку «Закрыть».

Примечание: английский является языком по умолчанию во время установки. См. раздел под названием «Добавить новый язык» на странице 4 данного документа, чтобы добавить дополнительные языки и изменить настройки по умолчанию.

Откроется диалоговое окно «Обновление базы данных». Теперь вы можете обновить существующую базу данных xChekPlus, если это необходимо.

- 7. Примите решение о необходимости обновления базы данных. Обратите внимание на следующие факторы:
	- Конвертация может занять несколько часов, если база данных очень большая. При желании, закройте диалоговое окно Upgrade Database (Обновление базы данных) и обратитесь к разделу «Преобразование баз данных после установки» на странице 3 настоящего документа.
	- База данных для обновления должна быть версии xChek 3.3. Если ваша база данных более ранней версии, закройте б. диалоговое окно Upgrade Database (Обновление базы данных) и свяжитесь со Службой технической поддержки или вашим торговым представителем.
	- Если база данных версии xChek 3.3 и вы хотите обновить ее сейчас, то продолжите дальнейшие действия.  $B.$
- 8. Если вы хотите перенести шаблоны из версии xChek 3.3 в xChekPlus, убедитесь, что ориентация шаблонов (горизонтальная или вертикальная) одинаковая в обеих базах данных:
	- а. Откройте хChek 3.3, выберите «Database», затем «Assays» и затем выберите необходимый тест.
	- 6. В окне теста нажмите кнопку «**Basic**» и укажите ориентацию шаблона.
	- $B_{\star}$ В хChekPlus закройте диалоговое окно Upgrade Database (Обновление базы данных). Выберите раздел Database > Assays (База данных > Анализы), а затем выберите тот же тест, замечая ориентацию.
	- Если ориентация шаблона в xChekPlus отличается от ориентации в xChek 3.3, измените ориентацию шаблона в xChekPlus  $\Gamma$ соответственно и закройте диалоговое окно теста.
	- д. Повторите эти действия для всех тестов версии 3.3, которые вы хотите перенести.
	- Выберите «База данных», затем «Конвертировать базу данных xChek» чтобы открыть диалоговое окно «Обновить  $e_{1}$ базу данных», а затем перейдите к шагу 10 для выполнения обновления базы данных.
- 9. Если вы не хотите переносить шаблоны из версии 3.3 в xChekPlus, вы должны сначала их удалить:
	- а. Откройте хChek 3.3 и выберите «File», а затем «Template».
	- 6. Удерживая клавишу CTRL, выберите шаблоны, которые вам не нужны, и затем нажмите кнопку Delete (Удалить).
	- Перейдите к шагу 10 для проведения обновления базы данных. **B.**
- 10. Нажмите кнопку «Обзор», найдите базу данных, которую вы хотите обновить, и нажмите кнопку «Открыть».

В окне «Статус обновления», красные кружки с X показывают тесты, которые должны быть вручную переведены на новые коды тестов (см. следующий шаг) или были отключены. Зеленые галочки показывают тесты, которые автоматически соответствовали тем же кодам в xChekPlus.

11. Выберите каждый тест, отмеченный красным кругом, который вы хотите преобразовать, и выберите в области Мар То (Сопоставляется) код xChekPlus, чтобы связать его с ним. Обратитесь к Руководству пользования программой с сокращенным синтаксисом кодирования для сортировки тестируемых образцов на странице 5 данного документа, для получения списка старых и новых кодов.

Внимание: Если нет теста для сопоставления, то данный тест не будет перенесен в хChekPlus и останется в базе данных xChek 3,3. Внимание: xChekPlus не поддерживает все пользовательские тесты, которые могут иметься в Вашей базе данных. Пожалуйста, обратитесь в Службу технической поддержки или к торговому представителю, если у вас есть вопросы.

- 12. После того как вы присвоили все возможные обозначения тестам, нажмите кнопку «Разрешить». В окне статуса обновления будет вопрос: хотите ли вы импортировать данные в текущую базу данных.
- 13. Нажмите кнопку «Да». Начнется обновление, статус которого будет отображаться в окне.

Или

Нажмите кнопку «Нет», чтобы выбрать другую базу данных или импортировать в новую пустую базу данных. При импорте в новую базу данных, введите имя новой базы данных в окне «Имя файла» и нажмите кнопку «Сохранить». Обновление начнется, затем появится сообщение, когда обновление завершится.

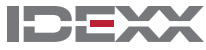

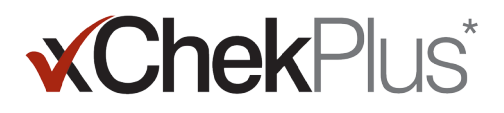

- 14. Когда все обновления будут закончены, проверьте и убедитесь, что все данные были преобразованы. Например, проверьте следующее:
	- Справочные данные (ветеринар, владелец, и т.д.)
	- Базовые значения
	- Структура названия

Внимание: Обратитесь за помощью в Службу технической поддержки или к вашему торговому представителю, если отсутствуют какие-либо данные.

Обратитесь в Службу технической поддержки, если какие-нибудь данные будут отсутствовать.

#### Настройка ридера и составление отчета:

- Выберите «Файл», затем «Настройки ридера» в строке меню, чтобы открыть диалоговое окно параметров ридеров.  $1.$
- $2.$ Выберите Ваш ридер из списка.
- 3. Если это ридер с последовательным входом, настройте оборудование соответственно и убедитесь, что порт «СОМ» является тем, который вы выбрали при подключении ридера (исправьте это при необходимости).

Примечание: Новые USB ридеры не показывают детали настроек.

- Нажмите кнопку «По умолчанию», чтобы использовать Ваш ридер автоматически.  $\overline{4}$
- 5. Нажмите кнопку «Сохранить», а затем «Закрыть».
- 6. В меню xChekPlus выберите пункт «Параметры», затем «Конфигурация отчета», чтобы открыть диалоговое окно «Управление конфигурацией отчета».
- 7. В заголовке отчета введите информацию в три окна и загрузите логотип, если это необходимо. Нажмите клавишу F1 для получения информации о загрузке логотипа или обратитесь к справочной онлайн системе xChekPlus в рамках программного обеспечения для получения дополнительной информации по загрузке логотипа.

Пожалуйста, обратитесь к справочной системе xChekPlus в рамках программного обеспечения для получения дополнительной информации о загрузке логотипа.

8. Нажмите кнопку «Сохранить», а затем «Закрыть».

#### Преобразование базы данных после установки:

- 1. Скопируйте все базы данных, которые вы хотите конвертировать, в одну папку, а именно:
	- а. Создайте папку на вашем жестком диске, и назовите его "Базы данных для преобразования" или нечто подобное.
	- 6. Щелкните правой кнопкой мыши по файлу базы данных, который требуется преобразовать, и выберите команду «Копировать».
	- Щелкните правой кнопкой мыши папку "Базы данных для преобразования" и выберите «Вставить».  $B$
	- Повторите операцию для каждой базы данных, которую требуется преобразовать.  $\Gamma$
- 2. Войдите в xChekPlus.
- $3.$ Выберите «База данных», затем «Конвертировать базу данных xChek».

4. Выполните шаги 10-14 в соответствии с разделом «Для установки программного обеспечения xChekPlus\* из Интернета» на странице 1 данного документа, чтобы преобразовать базу данных.

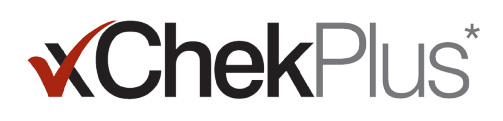

### **Добавление нового языка**

Языком «по умолчанию» для программы xChekPlus является английский. Тем не менее, вы можете добавить новые языки и изменить настройки «по умолчанию» в диалоговом окне «Информация о языке».

Когда поддержка нового языка становится доступной, компания IDEXX предоставит ZIP-файл, содержащий два языковых файла. Выполните следующие действия, чтобы добавить язык в ваше программное обеспечение xChekPlus.

### **Добавление нового языка:**

- 1. Создайте папку на рабочем столе под названием **xChekPlus родной язык**.
- 2. В веб-браузере перейдите на страницу загрузки xChekPlus (idexx.com/xchekplusdownload).
- 3. Из списка файлов модулей языков выберите нужный язык.
- 4. При появлении запроса нажмите кнопку **Save As** (Сохранить как) и сохраните файл на рабочем столе.
- 5. Откройте ZIP-файл, который вы только что загрузили, и скопируйте два файла в домашнюю папку языка **xChekPlus**, созданную вами.
- 6. В xChekPlus, выберите **Options > Manage Languages** (Параметры > Управление языком) из строки меню. Откроется окно Manage UI Languages (управление языком пользовательского интерфейса).
- 7. Нажмите кнопку **Add** (Добавить) и введите пароль администратора, при появлении запроса. Пароль не требуется, только если включена функция безопасности. Откроется окно Browse for Folder (Выбор папки).
- 8. Перейдите на Рабочий стол, выберите домашнюю папку языка **xChekPlus**, а затем нажмите кнопку **ОК**. Язык установлен.
- 9. Нажмите кнопку **ОК**, когда вы увидите сообщение «Импорт выполнен успешно» Данный язык теперь отображается в списке языков.
- 10. Выберите язык из **списка языков**.
- 11. Нажмите кнопку **Make Default** (Использовать по умолчанию) в разделе Language Details (Сведения о языке) для установки языка по умолчанию. Строка заголовка и название кнопки сразу изменятся на новый язык.
- 12. Нажмите кнопку **Close** (Закрыть), чтобы закрыть окно Manage UI Languages (Управление языком пользовательского интерфейса).

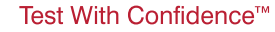

# **xChekPlus**\*

#### **Руководство по присвоению короткого кода тестам**

В таблице ниже в столбце Action Needed (Необходимое действие) обозначаются красным значком X те тесты, которые должны быть сопоставлены с новыми кодами тестов xChekPlus. Необходимо сопоставить только те коды тестов, которые используются в вашей лаборатории. При преобразовании базы данных xChek в xChekPlus перечень тестов, показанный в окне сопоставления, отражает только те тесты, которые присутствуют в обновленной базе данных.

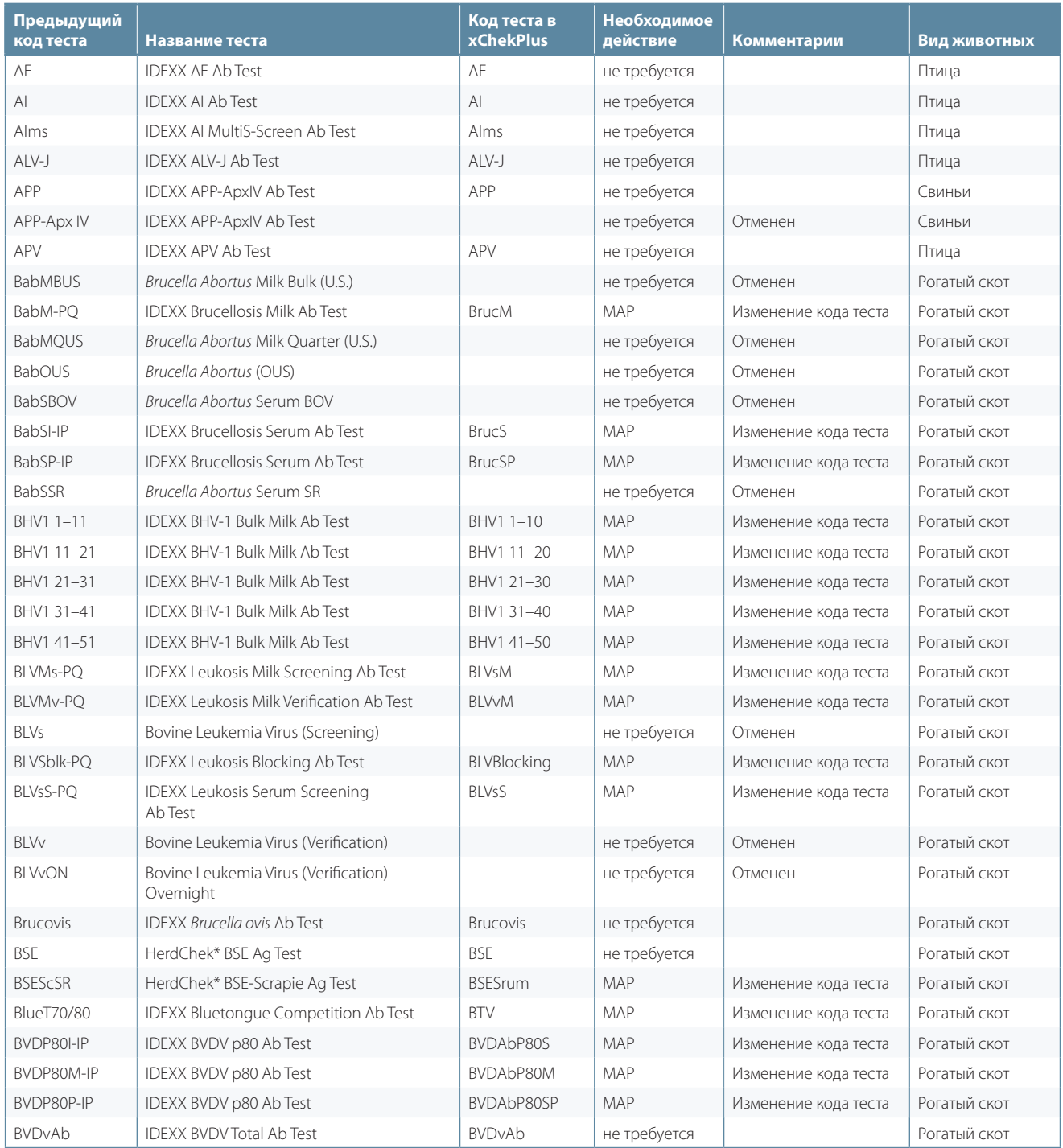

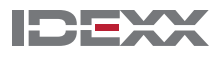

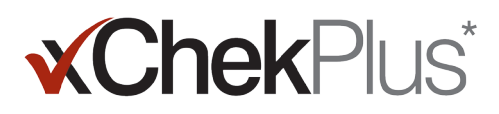

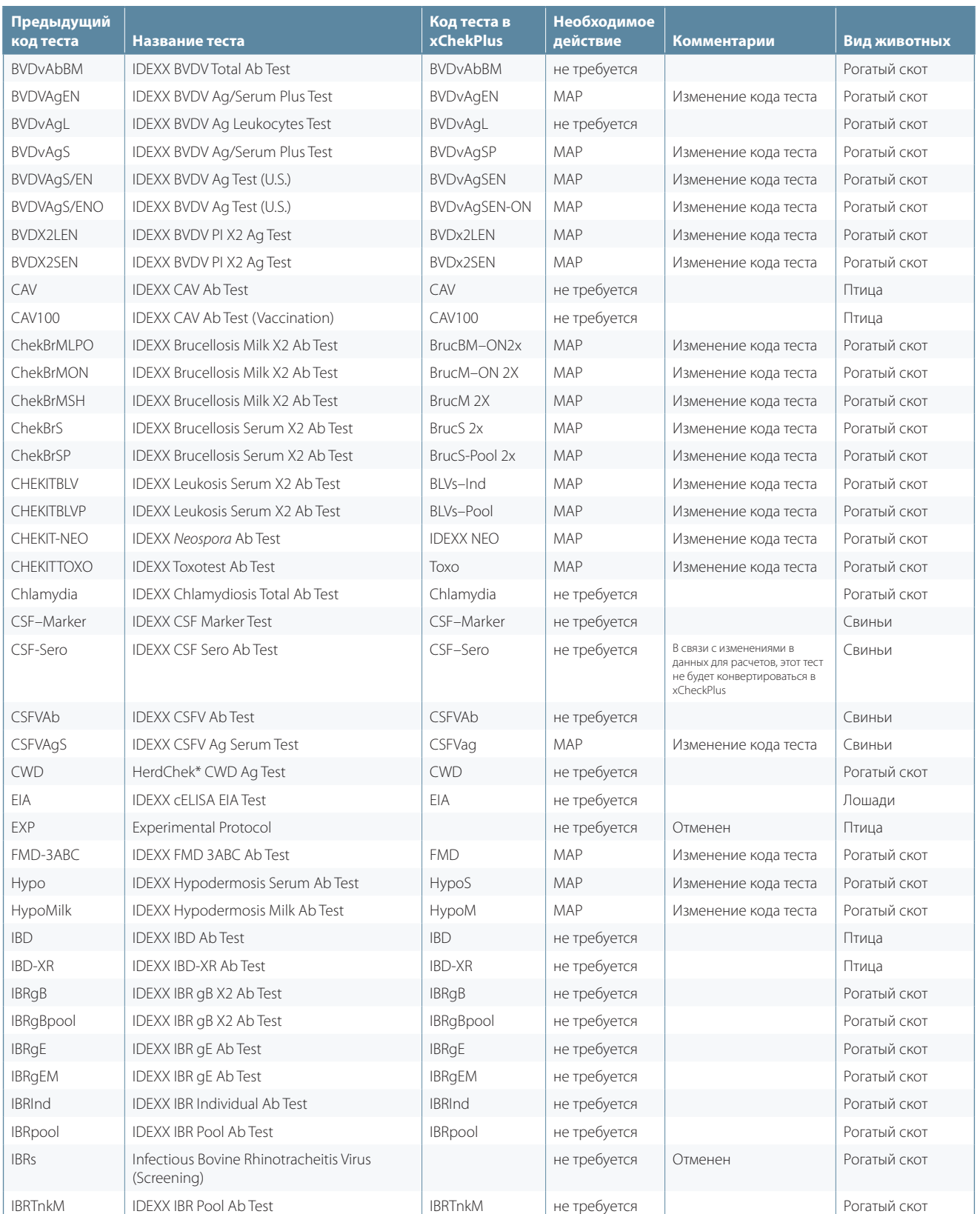

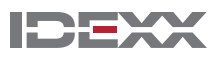

# **xChekPlus**\*

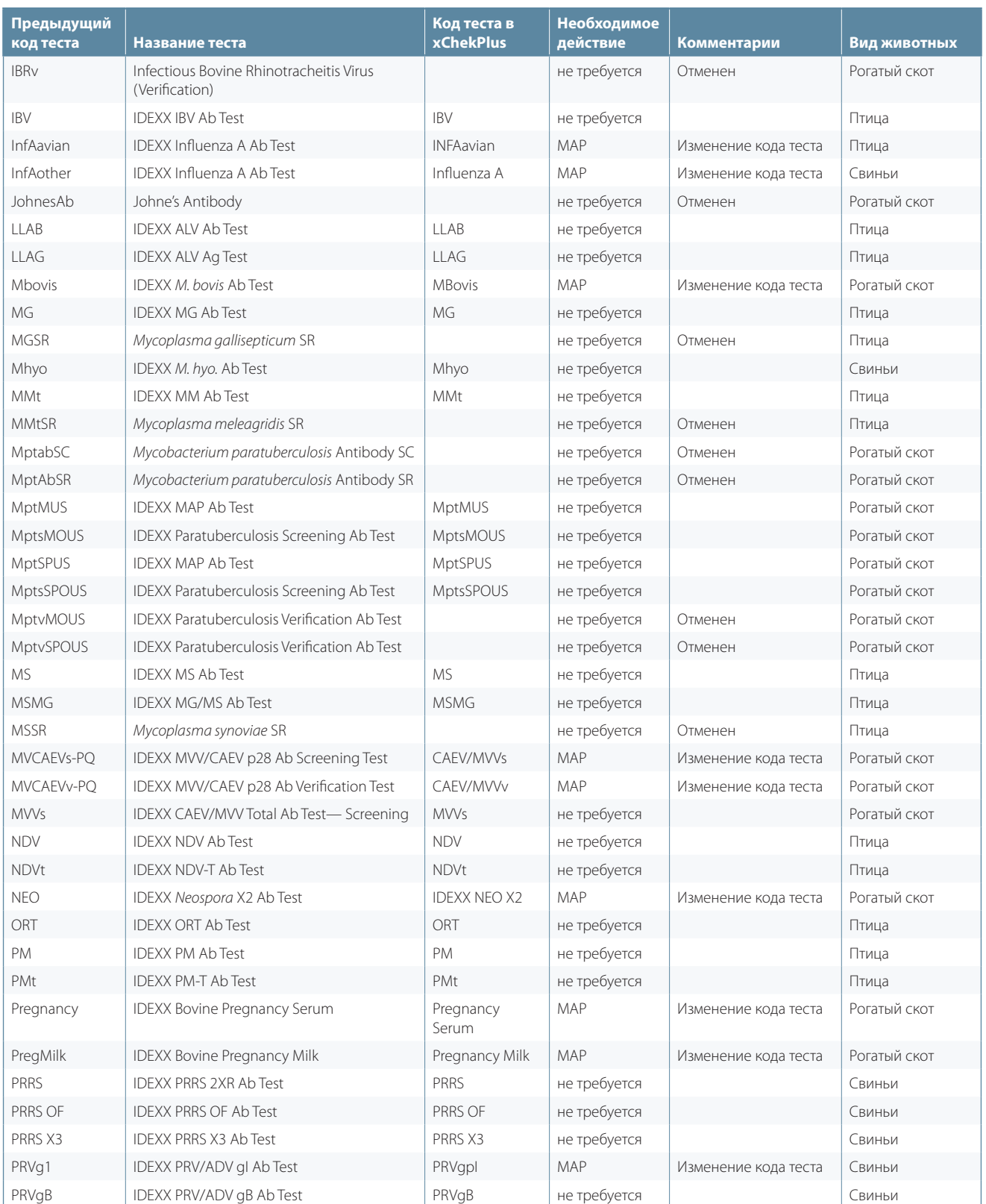

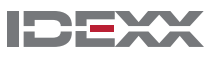

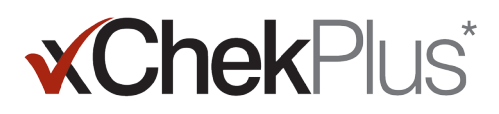

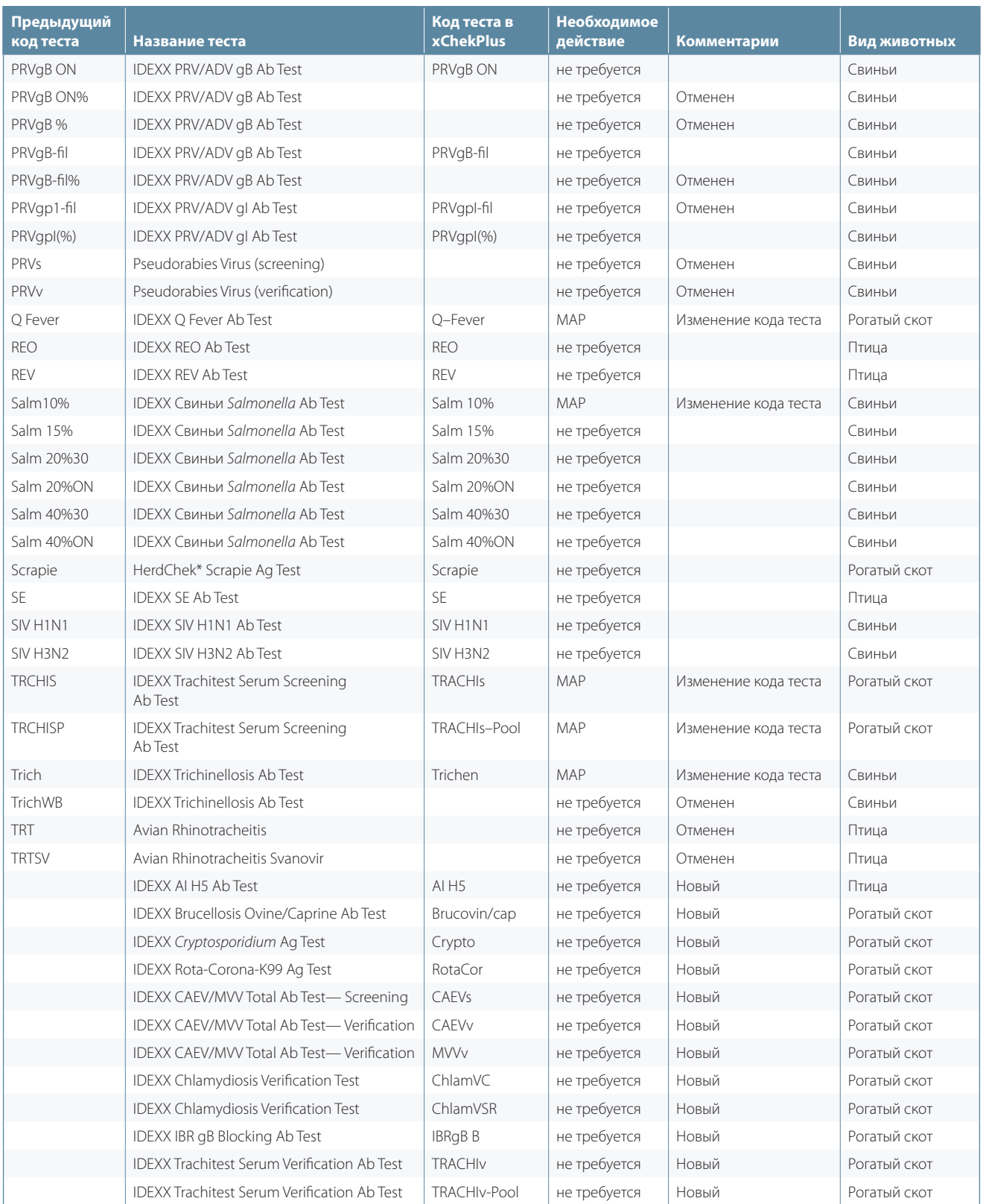

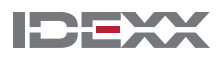

# **xChekPlus**\*

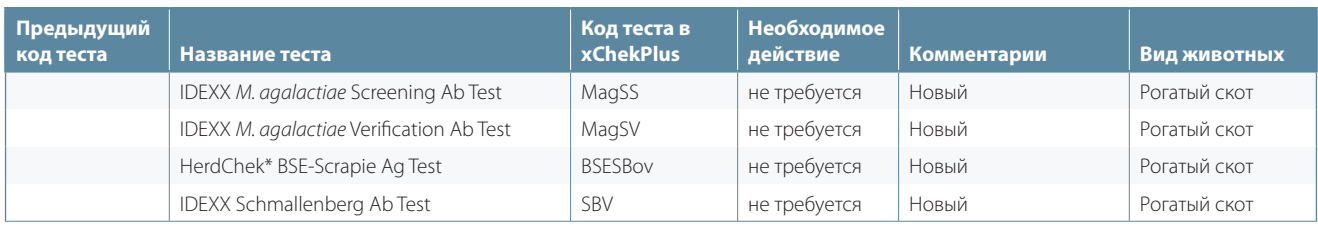

© 2014 IDEXX Laboratories, Inc. Все права защищены. • 06-0000103-01

\*xChekPlus, xChek и HerdChek являются торговыми марками или зарегистрированными торговыми марками компании IDEXX Laboratories, Inc. или ее филиалов в США и/или других странах. Windows является торговой маркой или зарегистрированной торговой маркой компании Microsoft Corporation в США и (или) других странах.

«IDEXX» и «Test With Confidence» являются торговыми марками или зарегистрированными торговыми марками компании IDEXX Laboratories, Inc или ее филиалов в США и/или других странах. Правила конфиденциальности IDEXX доступны на idexx.com.

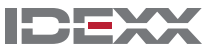